## Read in browser and built-in annotation functionality

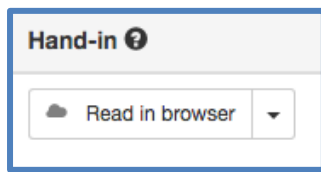

Click **[Read in browser]** to open the hand-in in a new tab, where you can use Digital Exam's annotation tools.

Please note that it is only possible to open the main document of a given hand-in. Moreover, the document must be a PDF.

## Review of functionalities

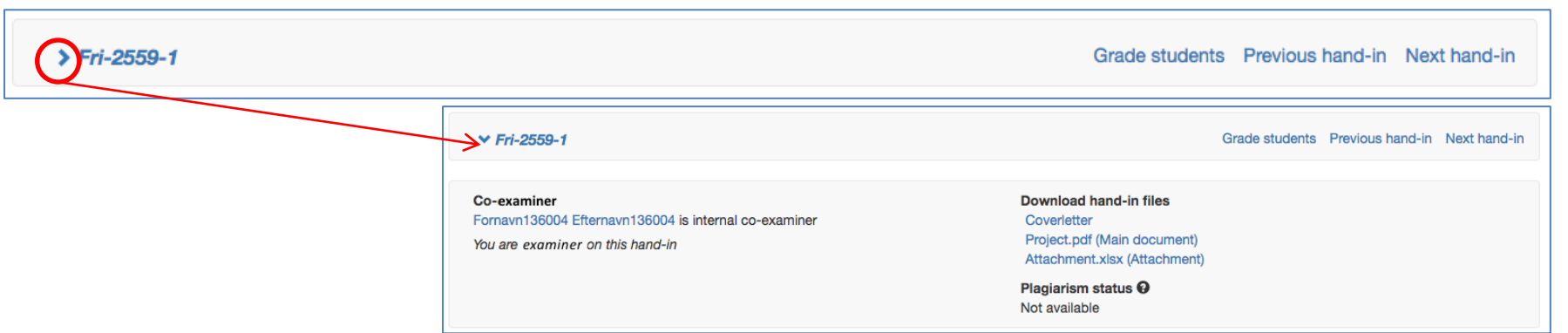

Similar to the exam's overview, you have the option to expand or hide information about the students.

Click the arrow next to a group or an individual to show further details, **including plagiarism check.** 

## **Grade students**

Using "Grade students" after you have read the hand-in, lets you register the preliminary grades for the students. *Please note that the grades are only final when you submit these. This is done via the blue button [Submit assessments] on the exam's 'start page'/overview.* 

Click, and enter the grades in the pop-up window – remember to click [Save]:

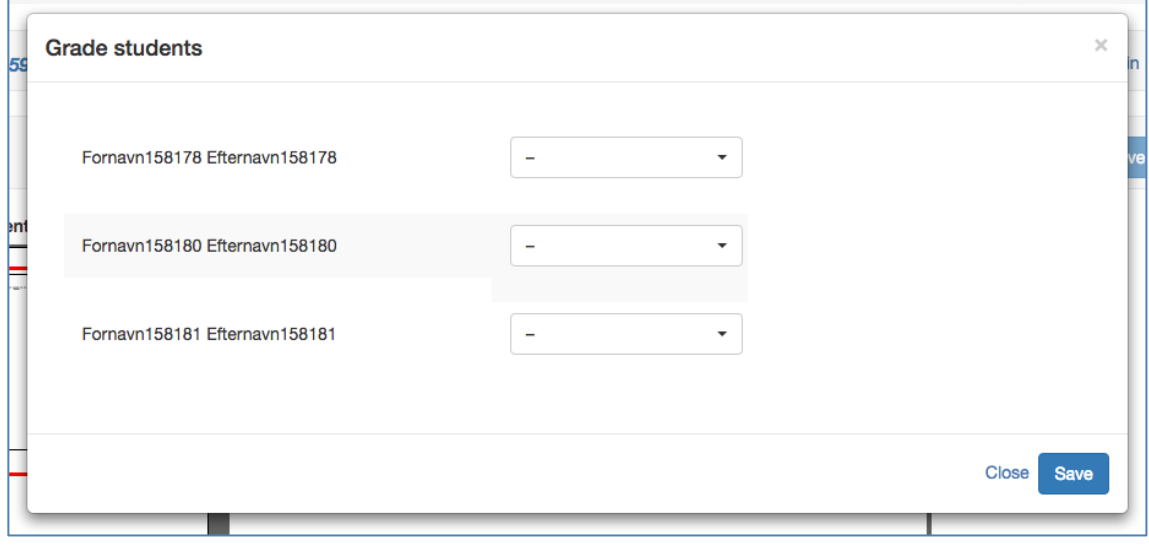

Previous hand-in Next hand-in

Use these functionalities to quickly switch between all main documents for this exam.

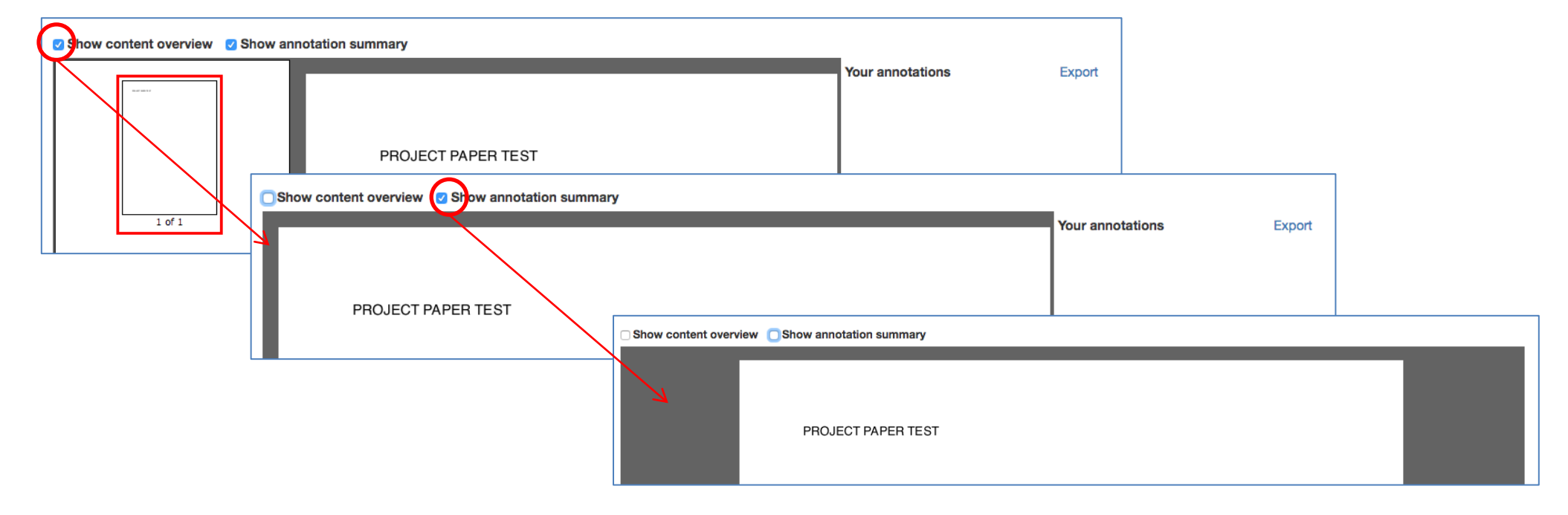

As a starting point, the reading pane is rather narrow, and requires horizontal scrolling.

Expand the reading pane, by deselecting "**Show content overview**" – which shows you the pages in the document – and/or "**Show annotation summary**"

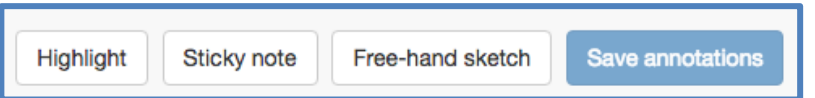

You have the following tools for annotation:

- **[Highlight]** = highlight text in yellow by clicking and dragging the cursor.
- **[Sticky note]** = indicate where in the text you wish to insert a comment, and write this in the comment box.
- **[Free-hand sketch]** = create sketches in the document (works better if you're using a tablet).

Right-click on an annotation to delete it.

Remember to save via **[Save annotations]**.

Each time you create an annotation, these are saved in the annotation summary to the right (under the headline "**Your annotations**"). You can export these to a simple .txt.-file via "Export".

Each annotation works as a link. Click on it to be shown the page where it appears.

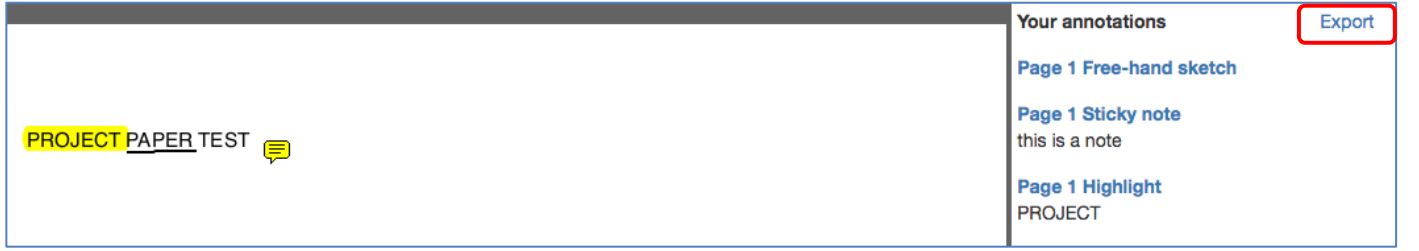

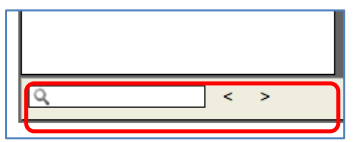

At the bottom of the page, you can search directly in the document (e.g. for certain words).